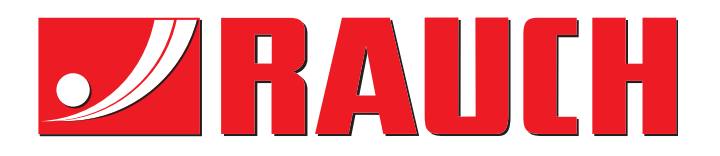

# NOTICE D'INSTRUCTIONS

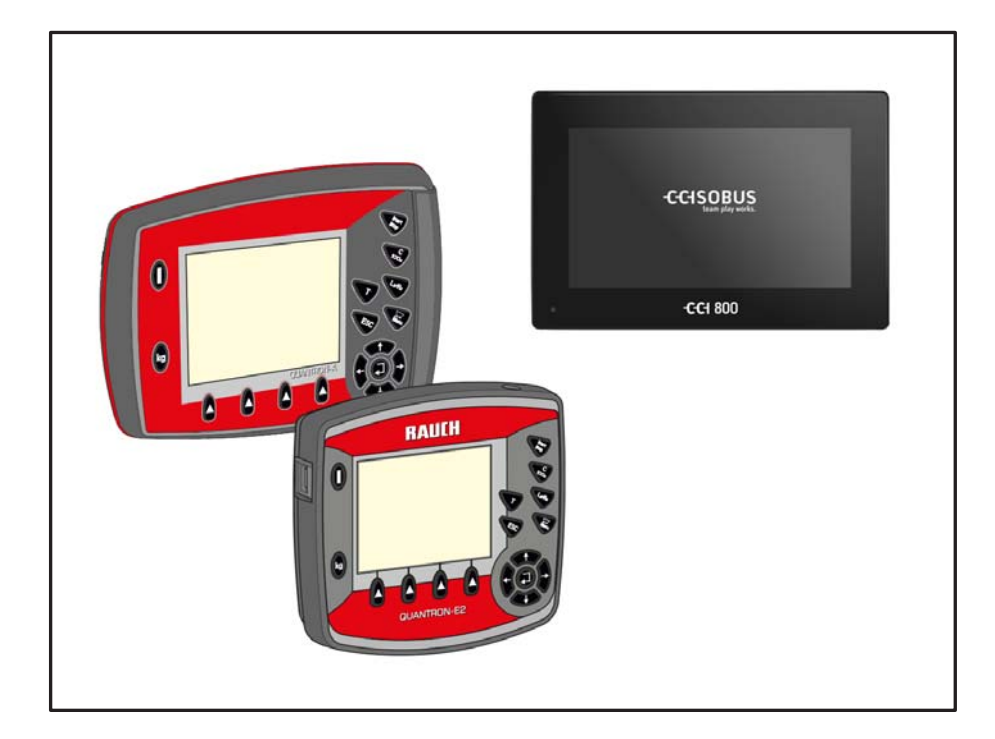

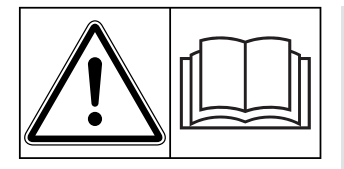

## **Lire attentivement avant la mise en service !**

## À conserver pour une utilisation ultérieure

Cette notice d'instructions et de montage fait partie de la machine. Les fournisseurs de machines neuves et d'occasion sont tenus de documenter par écrit que la notice d' instructions et de montage et d'utilisation a été livrée avec la machine et remise au client.

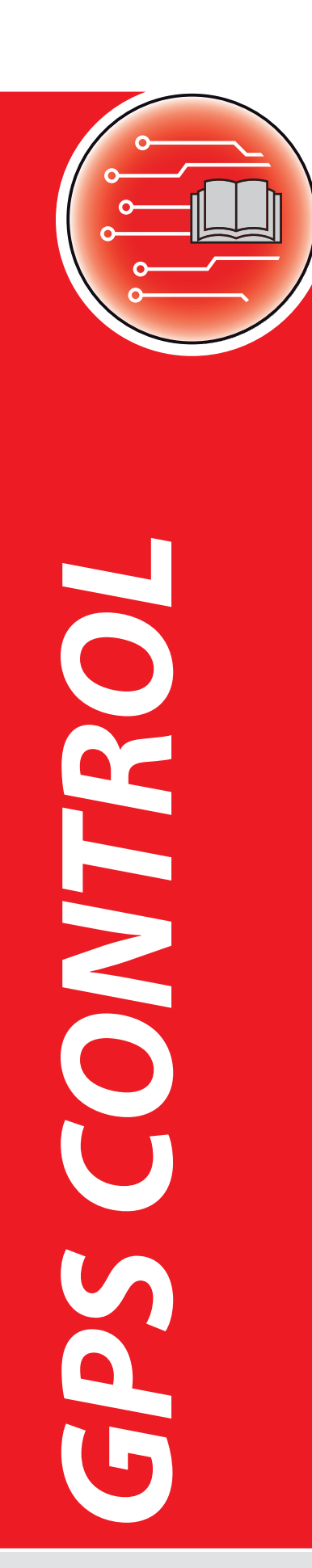

Notice originale

5903027-**a**-fr-0220

## <span id="page-1-0"></span>**Préambule**

#### Chers clients,

En achetant le **Terminal CCI 800** et la **commande de machine GPS Control**, vous avez démontré votre confiance en nos produits. Nous vous en remercions ! Nous voulons justifier de cette confiance. Vous avez acquis un produit fiable et efficace. Si, contre toute attente, vous rencontrez un quelconque problème : Notre service après-vente est toujours à votre disposition.

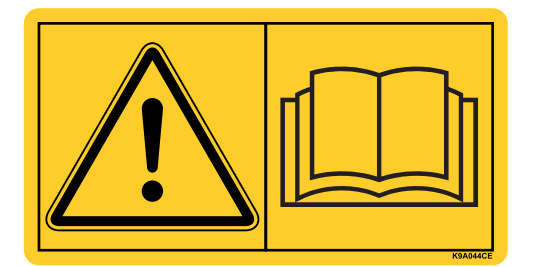

**Nous vous demandons de bien vouloir lire attentivement cette notice d'instructions ainsi que les instructions d'utilisation de la machine avant la mise en service, et de respecter les consignes.** 

Cette notice peut également décrire du matériel ne faisant pas partie de l'équipement de votre **commande de machine**.

Vous savez que des dommages dus à des erreurs d'utilisation ou à une utilisation non correcte ne peuvent pas être pris en compte dans les prétentions à la garantie.

#### **Améliorations techniques**

**Nous nous efforçons d'améliorer continuellement nos produits. Pour cette raison nous nous réservons le droit d'apporter toute modification ou amélioration que nous jugeons nécessaire à nos appareils sans préavis. Toutefois, nous ne sommes pas tenus d'appliquer ces améliorations ou modifications sur des machines déjà vendues.**

Nous nous tenons à votre disposition pour toute question supplémentaire.

**Cordialement** 

RAUCH GmbH

Machines Agricoles

## **[Préambule](#page-1-0)**

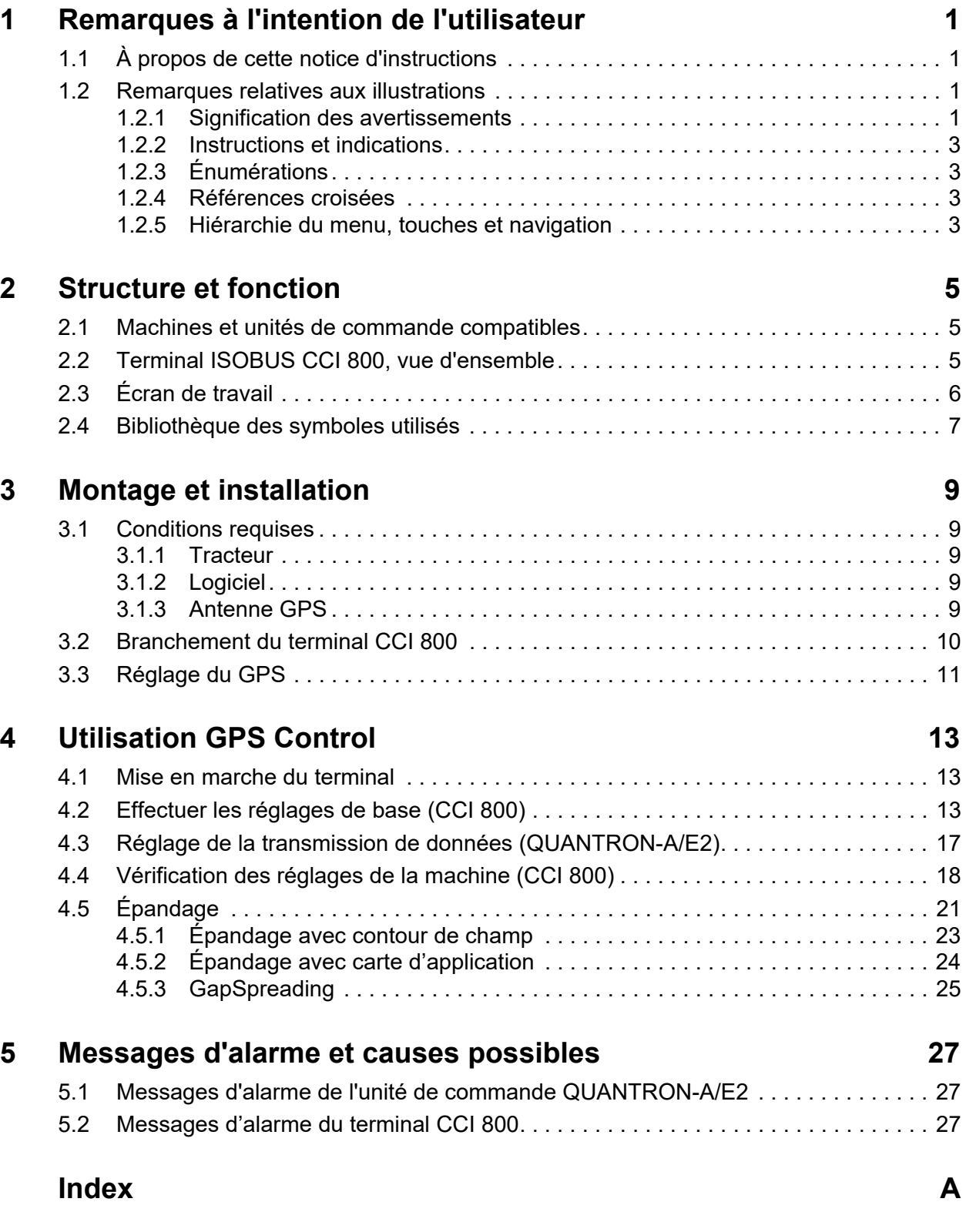

## **[Garantie](#page-34-0)**

## <span id="page-4-0"></span>**1 Remarques à l'intention de l'utilisateur**

#### <span id="page-4-1"></span>**1.1 À propos de cette notice d'instructions**

Ces instructions d'utilisation font **partie intégrante** de l'unité de commande.

La notice d'instructions comporte des consignes essentielles pour une **utilisation**et une **maintenance** rentables **en toute sécurité** et **dans les règles de l'art** de l'unité de commande. Le respect de ces dernières permet d'**éviter** les **dangers**, de réduire les frais et les temps de pause et d'augmenter la fiabilité et la durée de vie de la machine commandée par cette unité.

La notice d'instructions doit être conservée à portée de main sur le site d'exploitation de l'unité de commande (p. ex. dans le tracteur).

Les instructions d'utilisation ne vous libèrent pas de votre **responsabilité** en tant qu'exploitant et personnel utilisateur de l'unité de commande.

#### <span id="page-4-2"></span>**1.2 Remarques relatives aux illustrations**

#### <span id="page-4-3"></span>**1.2.1 Signification des avertissements**

Dans cette notice d'instructions, les avertissements sont systématisés en fonction de l'importance du danger et de la probabilité de leur apparition.

Les symboles de danger attirent l'attention sur des dangers résiduels inévitables par les moyens employés lors de la fabrication et pouvant survenir lors du maniement de la machine. Les consignes de sécurité utilisées sont structurées comme suit :

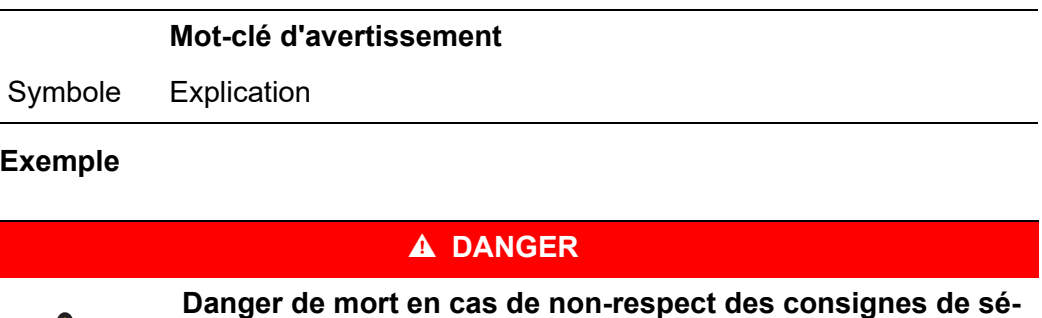

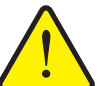

**curité**

Explication du danger et de ses éventuelles conséquences.

Le non-respect de ces avertissements conduit à de graves blessures pouvant entraîner la mort.

Mesures pour éviter le danger.

#### **Niveaux de danger des avertissements**

Le niveau de danger est signalé par la mention d'avertissement. Les niveaux de danger sont classés comme suit :

#### **A DANGER**

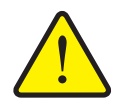

Cette indication avertit d'un danger immédiat pour la santé et la vie de personnes.

Le non-respect de ces avertissements conduit à de graves blessures pouvant entraîner la mort.

 Observer absolument les mesures décrites afin d'éviter ce danger.

#### **A AVERTISSEMENT**

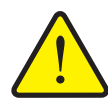

**Type et source du danger**

**Type et source du danger**

Cette indication avertit d'une situation potentiellement dangereuse pour la santé de personnes.

Le non-respect de ces avertissements conduit à de graves blessures.

 Observer absolument les mesures décrites afin d'éviter ce danger.

#### **A ATTENTION**

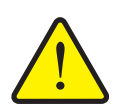

#### **Type et source du danger**

Cette indication avertit d'une situation pouvant présenter un danger pour la santé des personnes ou provoquer des dommages matériels ou environnementaux.

Le non-respect de ces avertissements conduit à des blessures ou à des dommages pour les produits ou l'environnement.

 Observer absolument les mesures décrites afin d'éviter ce danger.

#### *REMARQUE*

Les consignes générales comportent des conseils d'utilisation et des informations particulièrement utiles, mais pas d'avertissements relatifs aux dangers.

#### <span id="page-6-0"></span>**1.2.2 Instructions et indications**

Les instructions que le personnel utilisateur doit exécuter sont représentées sous la forme d'une liste numérotée.

- **1.** Instruction étape 1
- **2.** Instruction étape 2

Les instructions ne comportant qu'une seule étape ne sont pas numérotées. Il en est de même pour les étapes dont l'ordre de réalisation n'est pas prédéfini.

Ces consignes ont la forme de liste commençant par un point :

**•** Instruction

#### <span id="page-6-1"></span>**1.2.3 Énumérations**

Les énumérations sans ordre précis sont représentées sous forme de liste avec des points d'énumération (niveau 1) et des tirets (niveau 2) :

- Propriété A
	- Point A
	- Point B
- Propriété B

#### <span id="page-6-2"></span>**1.2.4 Références croisées**

Les références à d'autres parties du texte dans le document sont représentées à l'aide de numéro de paragraphe, d'indication de titres et des numérotations des pages :

**Exemple** : Voir également le chapitre 3: Sécurité, page 7.

Les références à d'autres documents sont représentées en tant que remarques ou indications sans information concernant le chapitre ou les pages :

<span id="page-6-4"></span> **Exemple** : Tenir compte des indications comprises dans la notice d'instructions du constructeur de l'arbre de transmission.

#### <span id="page-6-3"></span>**1.2.5 Hiérarchie du menu, touches et navigation**

Les **menus** sont les entrées listées dans la fenêtre du **menu principal**.

Sous les menus sont listés des **sous-menus ou entrées de menus** dans lesquels vous effectuez des réglages (liste de sélection, saisie de texte ou de nombres, démarrer les fonctionnalités).

La hiérarchie et le chemin d'accès pour l'entrée de menu souhaitée sont représentés au moyen d'une **>** (flèche) entre le menu et la/les entrée(s) du menu :

- **Système/Test > Test/Diagnostic > Tension** signifie que vous accédez à l'entrée du menu **Tension** dans le menu **Système/Tests** et l'entrée du menu **Test/Diagnostic**.
	- La flèche > correspond à l'activation de la molette ou à l'appui sur un bouton à l'écran (écran tactile).

## <span id="page-8-0"></span>**2 Structure et fonction**

#### <span id="page-8-1"></span>**2.1 Machines et unités de commande compatibles**

- <span id="page-8-4"></span> Tous les épandeurs **AXIS** avec
	- QUANTRON-A à partir de la version 3.40.00
	- QUANTRON-E2 à partir de la version 3.03.00
- <span id="page-8-3"></span>CCI 800 à partir de la version CCI.OS 2.0.3

#### <span id="page-8-2"></span>**2.2 Terminal ISOBUS CCI 800, vue d'ensemble**

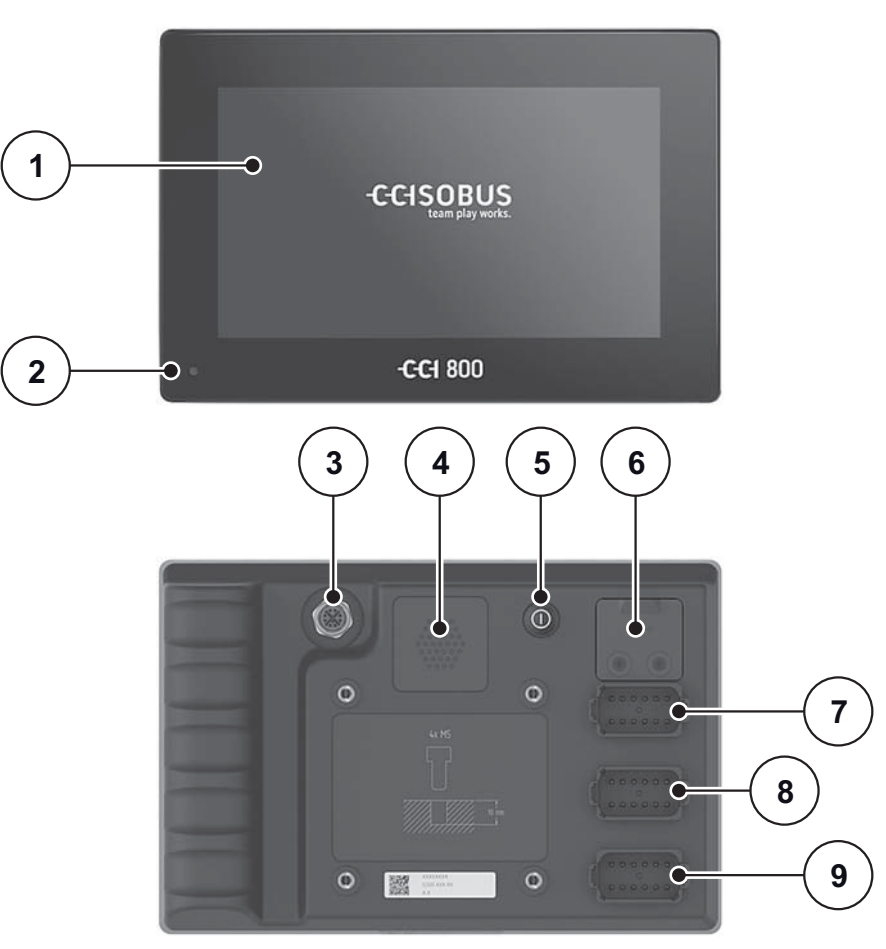

**Figure 2.1 :** CCI 800, Vue d'ensemble

- [1] Écran tactile de 8 pouces
- [2] Capteur de lumière
- [3] Raccord Ethernet
- [4] Avertisseur sonore
- [5] Touche MARCHE/ARRET
- [6] USB 2.0
- [7] Raccord C : Caméra, multiplexeur vidéo
- [3] Raccord B : Prise signal, GPS
- [9] Raccord A : ISOBUS, tension d'alimentation, ECU-power

Une description détaillée du terminal se trouve dans la notice d'instructions CCI.OS x.x.

#### <span id="page-9-0"></span>**2.3 Écran de travail**

<span id="page-9-1"></span>L'écran affiche les informations d'état actuelles, ainsi que les options de sélection et de saisie du terminal CCI 800.

Les informations essentielles relatives à l'opération de la machine sont affichées dans les **écrans de travail** et dans les écrans de menu associés.

#### **Description de l'écran de travail**

#### *REMARQUE*

La représentation exacte de l'écran de travail dépend des réglages actuellement utilisés.

- Des informations supplémentaires et les options d'affichage se trouvent dans la notice d'utilisation CCI.OS x.x.
- La notice d'utilisation CCI.OS x.x est inclue dans la livraison. Si vous ne l'avez pas reçue, contactez votre revendeur.

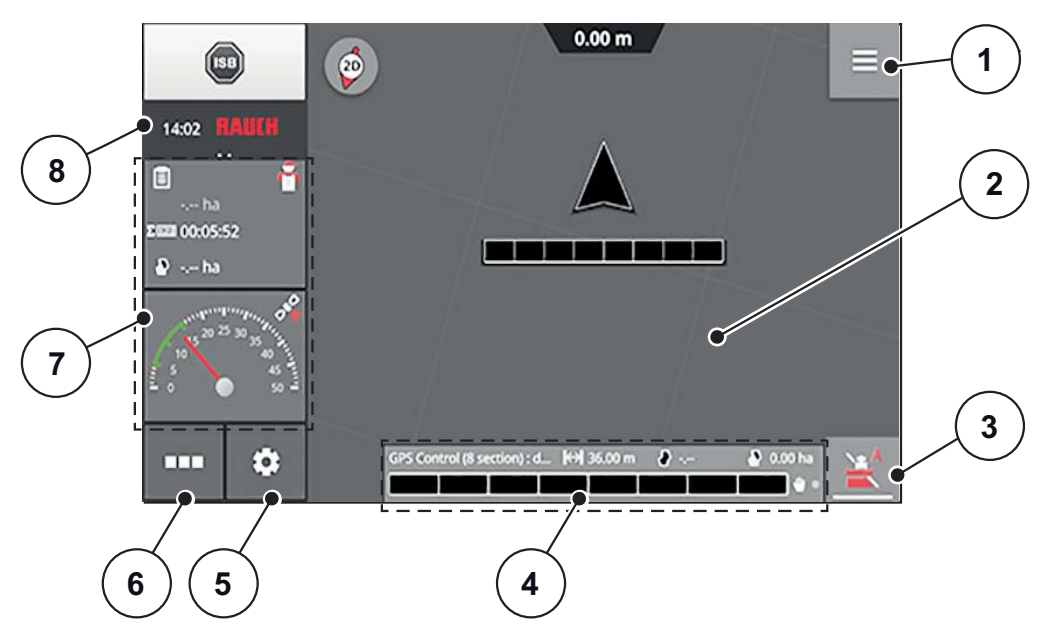

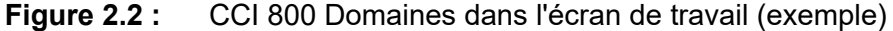

- [1] Menu Burger
- [2] Vue standard
- [3] Section Control (passage du mode manuel au mode automatique)
- [4] Détails de la machine et de la commande
- [5] Menu réglage
- [6] Menu App
- [7] Mini-View
- [8] Barre d'état (commutable entre l'heure et les informations d'état)

## <span id="page-10-0"></span>**2.4 Bibliothèque des symboles utilisés**

<span id="page-10-1"></span>Le terminal CCI 800 affiche les symboles pour les fonctions à l'écran.

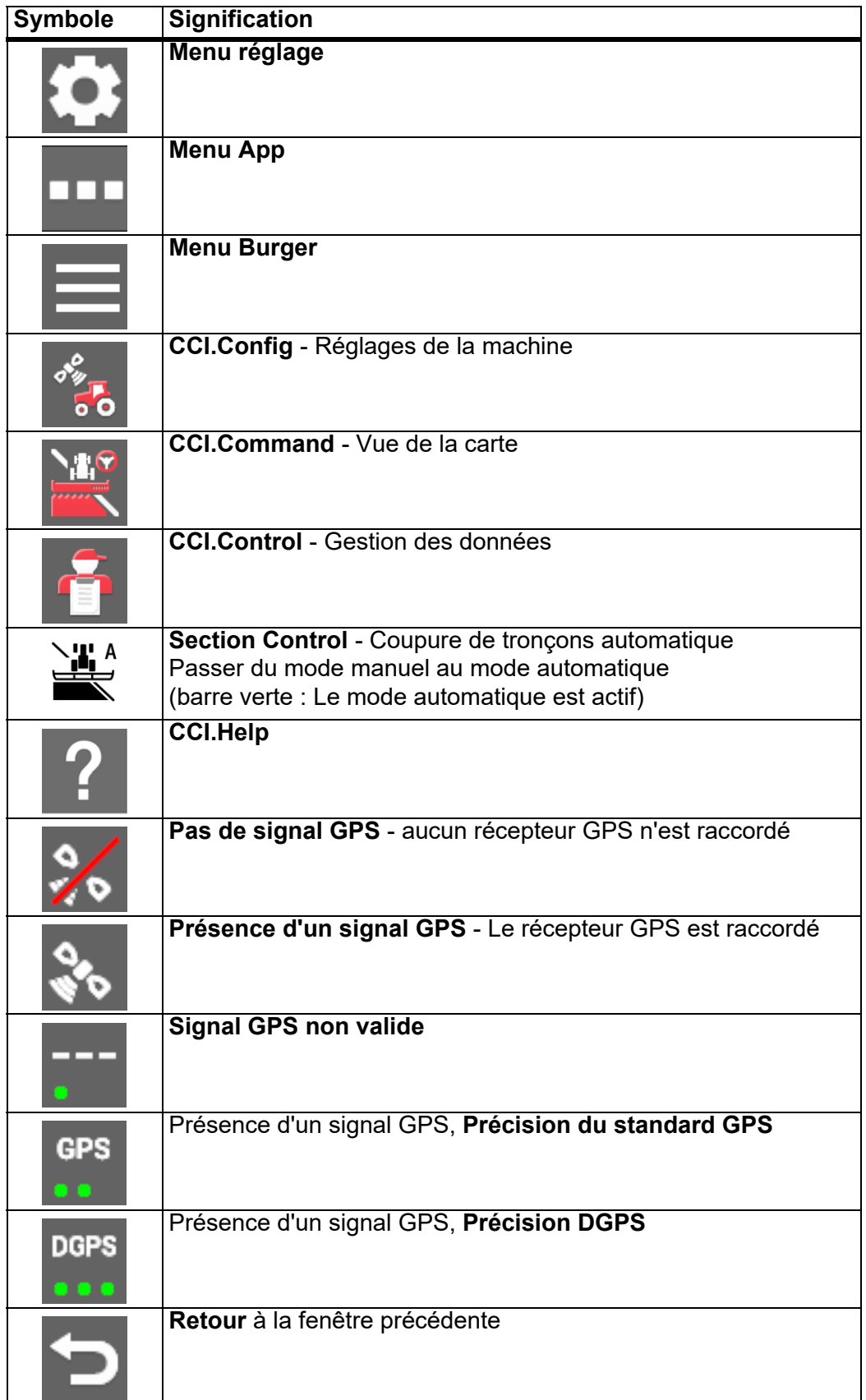

## <span id="page-12-0"></span>**3 Montage et installation**

#### <span id="page-12-1"></span>**3.1 Conditions requises**

#### <span id="page-12-2"></span>**3.1.1 Tracteur**

<span id="page-12-5"></span>Avant de monter le terminal, vérifier que le tracteur répond bien aux exigences suivantes :

- La tension minimale de **12 V** doit **toujours** être garantie, même lorsque plusieurs consommateurs sont raccordés simultanément (p. ex. : climatisation, éclairage).
- Une prise d'alimentation électrique à 3 broches (DIN 9680/ISO 12369) est prévue sur le tracteur.
- L'unité de commande QUANTRON-A/E2 est installée.

#### <span id="page-12-3"></span>**3.1.2 Logiciel**

- Les réglages de la machine sont saisis dans l'unité de commande QUANTRON-A/E2.
- La licence du logiciel pour Section Control est disponible.

#### <span id="page-12-4"></span>**3.1.3 Antenne GPS**

Une antenne GPS est montée sur le tracteur ou sur la machine.

#### <span id="page-13-1"></span><span id="page-13-0"></span>**3.2 Branchement du terminal CCI 800**

Effectuer les étapes de travail dans l'ordre suivant.

Brancher le terminal CCI 800 à l'épandeur d'engrais.

<span id="page-13-2"></span>- voir [« Aperçu schématisé du branchement » à la page 11](#page-14-1).

- Choisir l'endroit adapté dans la cabine du tracteur (dans le **champ de vision du conducteur**) pour installer le terminal CCI 800.
- Fixer le terminal CCI 800 dans la cabine du tracteur au moyen du **support de l'appareil**.
- Brancher l'alimentation électrique du tracteur au **raccord A** du terminal.
- Brancher le câble null-modem (interface RS232) au **raccord C** de l'unité de commande (QUANTRON-A/E2 et capteur de vitesse d'avancement).

#### *REMARQUE*

Pour utiliser les fonctions GPS Control de Quantron-A/E2, la communication sérielle doit être activée dans le menu **Système/Test** dans le sous-menu **transmission de données** de l'élément du sous-menu **GPS Control VRA** !

#### **A ATTENTION**

#### **Dommages suite à un court-circuit**

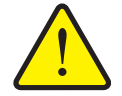

Le récepteur GPS risque d'être endommagé lorsqu'il est relié à une unité de commande en marche.

- Ne brancher le récepteur GPS que lorsque l'unité de commande est **éteinte**.
- Brancher le récepteur GPS au **raccord B** de l'unité de commande.

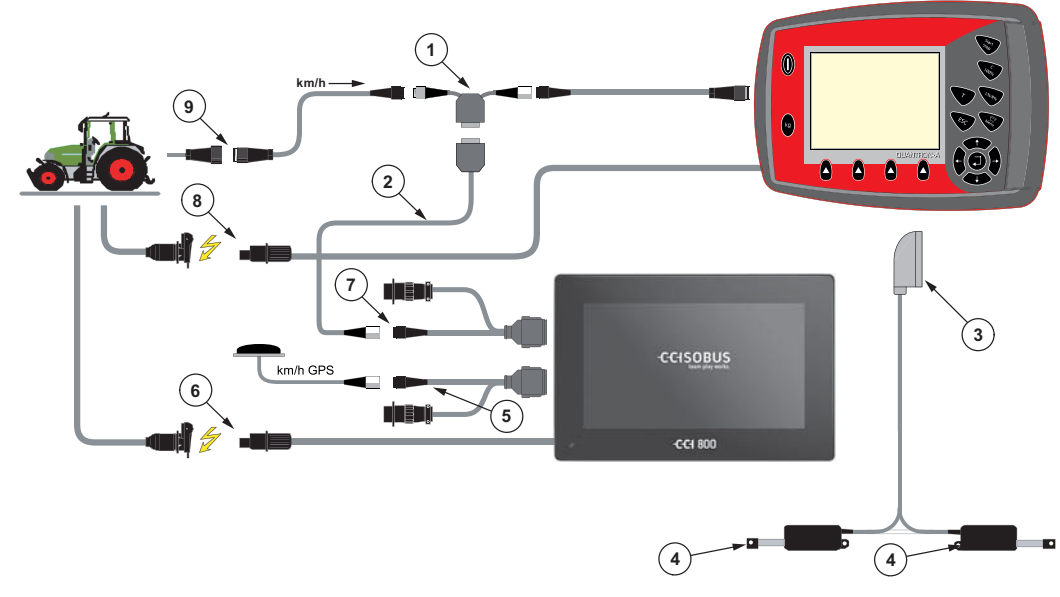

**Aperçu schématisé du branchement :**

<span id="page-14-1"></span>**Figure 3.1 :** Aperçu schématisé du branchement

- [1] Câble Y (interface V24 RS232)
- [2] Câble M8 sur Sub D9
- [3] Connecteur de machine à 39 pôles
- [4] Vérin vanne de dosage gauche/droit
- [5] Câble GPS et récepteur
- [6] Alimentation électrique CCI 800
- [7] Câble null-modem (interface V24 RS232)
- <span id="page-14-2"></span>[8] Alimentation électrique QUANTRON-A/E2
- [9] Connecteur à 7 pôles conforme à DIN 9684

### <span id="page-14-0"></span>**3.3 Réglage du GPS**

Pour utiliser les données de position GPS, il est nécessaire d'effectuer des réglages pour l'appareil GPS. La procédure exacte est décrite dans les instructions d'utilisation CCI.OS x.x.

Régler l'appareil GPS conformément aux instructions d'utilisation CCI.OS x.x.

## <span id="page-16-0"></span>**4 Utilisation GPS Control**

#### <span id="page-16-1"></span>**4.1 Mise en marche du terminal**

#### <span id="page-16-5"></span><span id="page-16-3"></span>**Conditions requises :**

- Le terminal est correctement branché à la machine et au tracteur (exemple, voir chapitre [3.2 : Branchement du terminal CCI 800, page 10\)](#page-13-1).
- La tension minimale de **12 V** est garantie.
- **1.** Activer la **touche MARCHE/ARRET** à l'arrière du terminal.
	- Après quelques secondes, l'**Interface de démarrage** apparaît avec la dernière application utilisée.

#### <span id="page-16-2"></span>**4.2 Effectuer les réglages de base (CCI 800)**

Avant l'épandage, vous déterminez avec quelle machine et avec quels réglages vous travaillez.

<span id="page-16-4"></span>**1.** Ouvrir l'écran de travail du terminal.

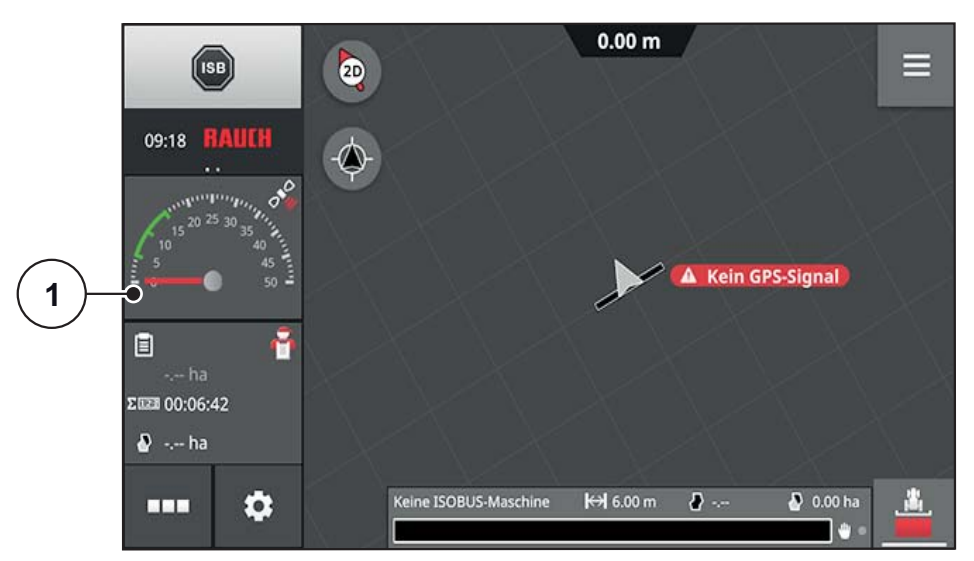

**Figure 4.1 :** Écran de travail (non raccordé)

<span id="page-16-6"></span>**1.** Appuyer sur **Mini-View** (fenêtre avec affichage du compteur de vitesse) [1]. Le menu **CCI.Config** apparaît.

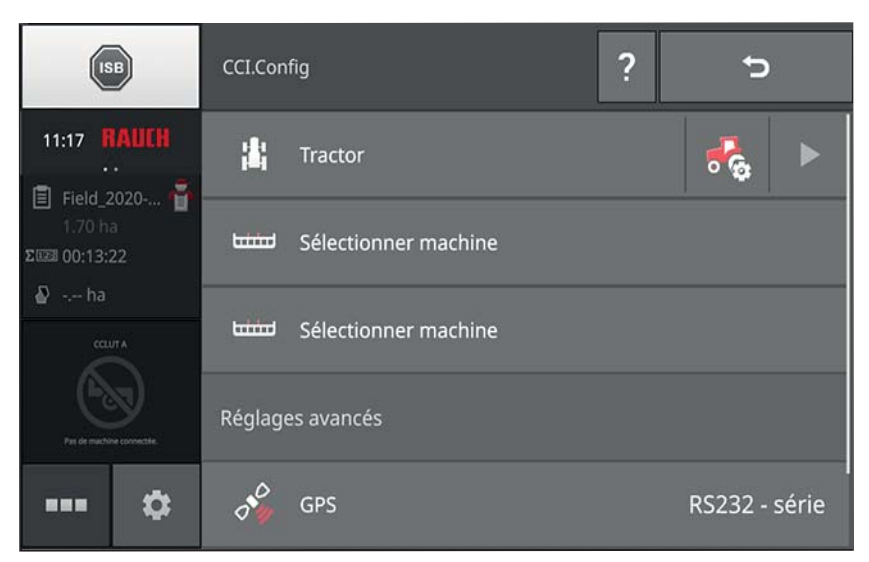

**Figure 4.2 :** Menu CCI.Config

<span id="page-17-0"></span>**2.** Faire défiler vers le bas. Ouvrir le point de menu **CCI.Convert** [2].

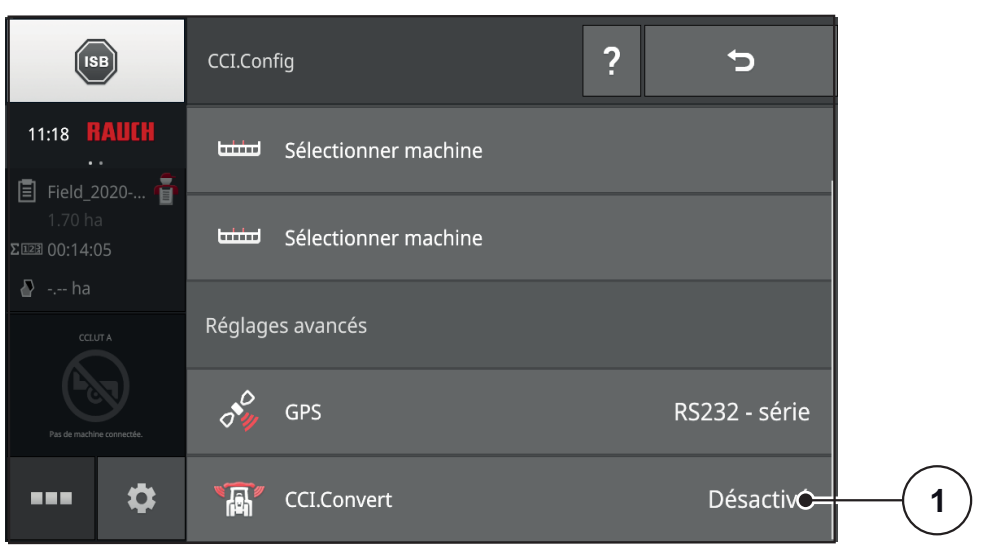

**Figure 4.3 :** Menu CCI.Config, partie inférieure

#### **3.** Activer **CCI.Convert** [3].

 $\triangleright$  L'interface série est sélectionnée automatiquement.

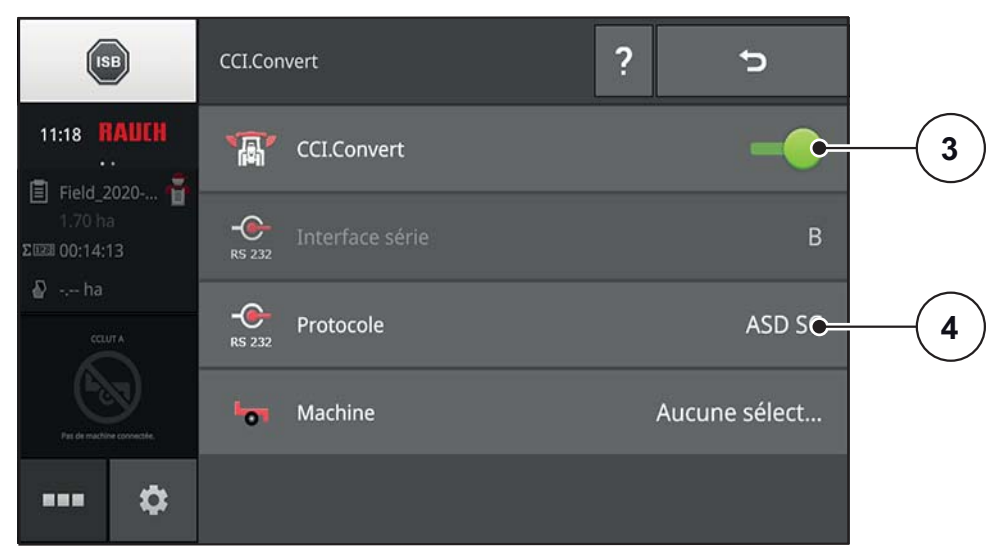

**Figure 4.4 :** Menu CCI.Convert

- <span id="page-18-1"></span>**4.** Revenir au menu **CCI.Config**.
- <span id="page-18-2"></span>**5.** Ouvrir le point de menu **Protocole** [4].
- <span id="page-18-0"></span>**6.** Cocher la case sur **ASD Section Control** [5].

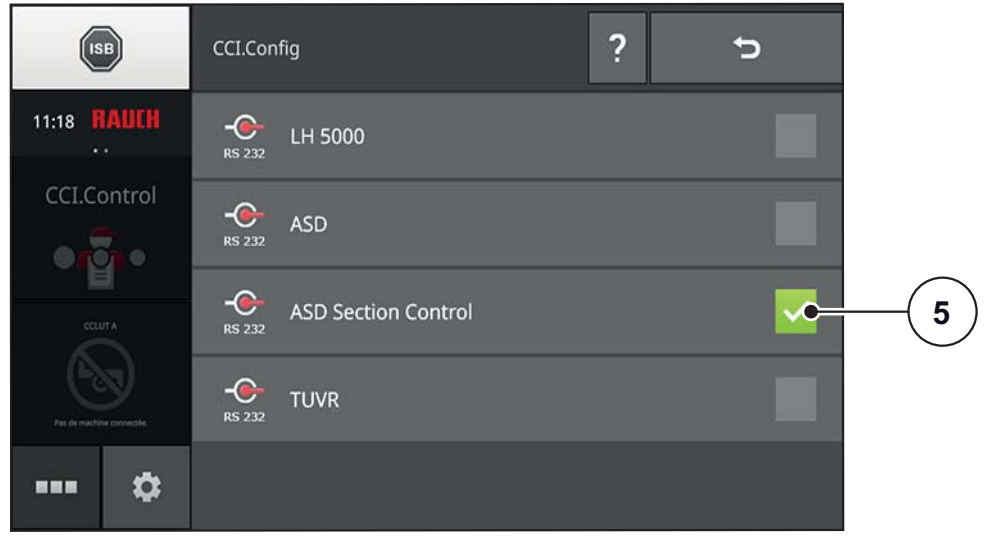

**Figure 4.5 :** Menu Protocole

**7.** Revenir au menu **CCI.Config**.

<span id="page-19-0"></span>**8.** Ouvrir le point de menu **Machine** [6].

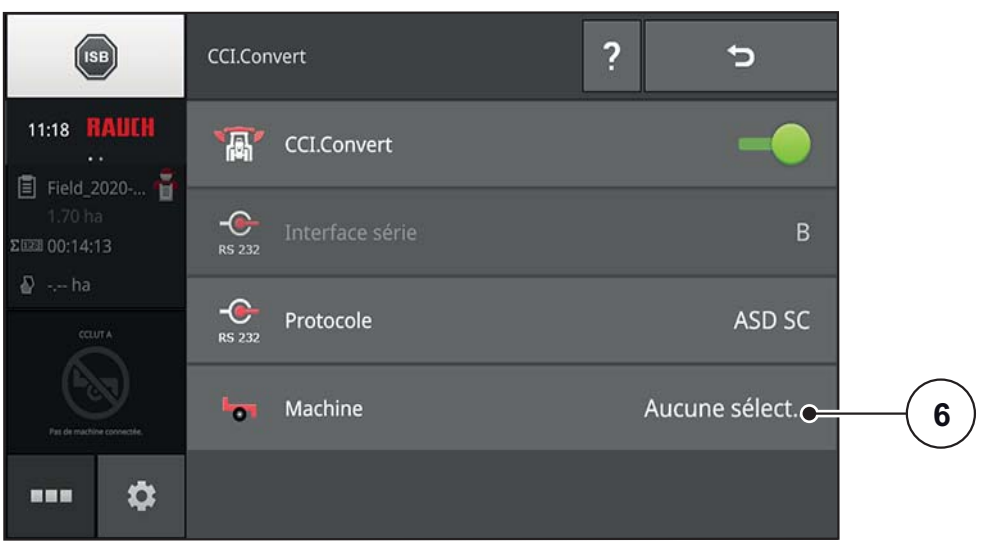

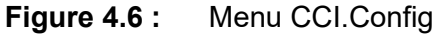

**9.** Cocher la case sur **Sélection automatique de la machine** [7].

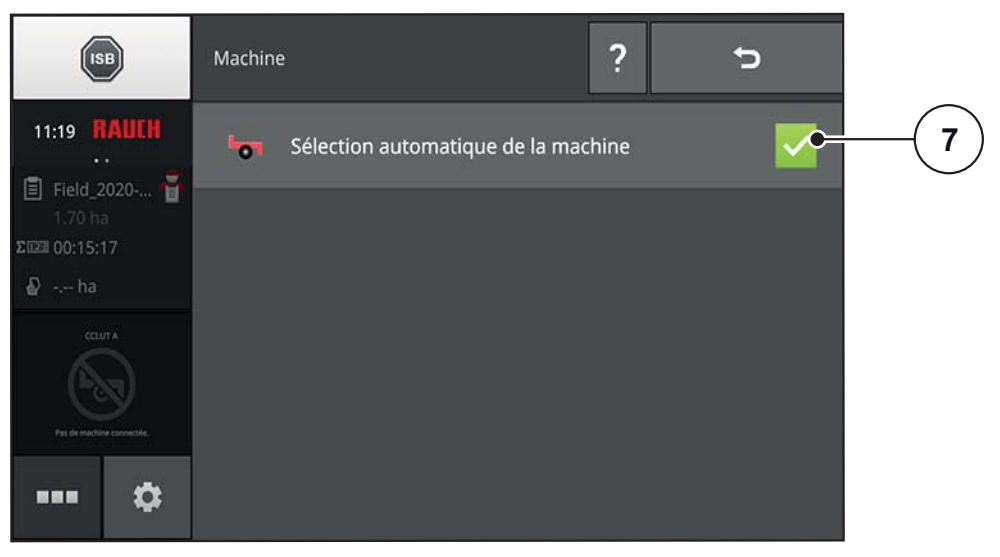

**Figure 4.7 :** Menu Machine

**10.** Revenir au menu **CCI.Config**.

#### <span id="page-20-0"></span>**4.3 Réglage de la transmission de données (QUANTRON-A/E2)**

Sur l'unité de commande **QUANTRON-A/E2**, définir le type de transmission des données.

- <span id="page-20-1"></span>**1.** Sur l'unité de commande, dans le menu **Système/Test**, ouvrir le sous-menu **Transmission de données**.
- **2.** Cocher la case **GPS Control VRA**.
	- **GPS Control VRA** est activé.

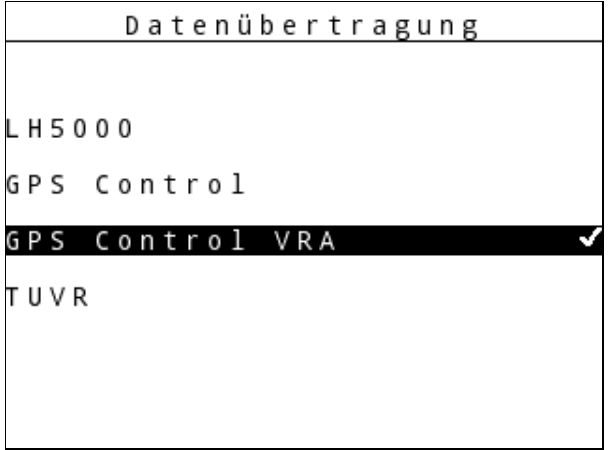

**Figure 4.8 :** Menu Transmission de données QUANTRON-A/E2

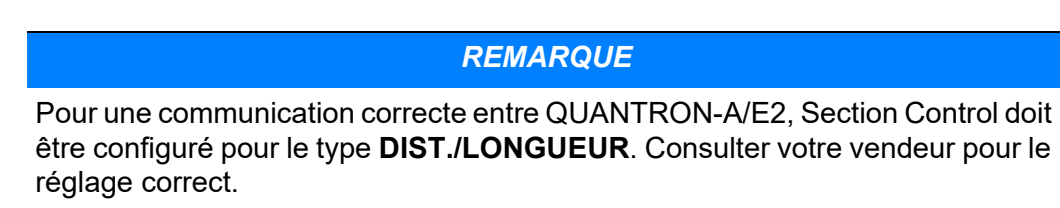

**3.** Revenir à l'écran de travail.

#### <span id="page-21-0"></span>**4.4 Vérification des réglages de la machine (CCI 800)**

En quelques secondes, les valeurs sont transférées de l'unité de commande QUANTRON-A/E2 au terminal.

Lorsque la transmission est terminée, au menu **CCI.Config** du nom de la machine, apparaît **GPS Control (section XX)** ». Toutes les valeurs préréglées et calculées sur l'unité de commande sont incluses dans le profil de cette machine.

<span id="page-21-1"></span>*REMARQUE*

Les vues décrites dans ce chapitre servent à vérifier les valeurs transmises automatiquement. **Aucune entrée n'est requise**.

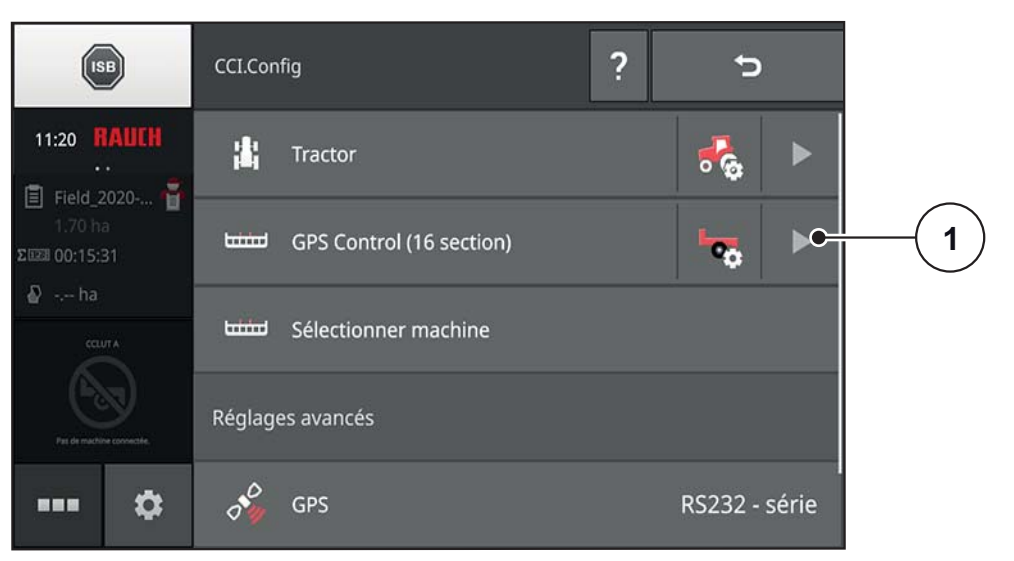

**Figure 4.9 :** Menu CCI.Config

- **1.** Appuyer sur la flèche dans la ligne **GPS Control (XX section)** [1].
	- $\triangleright$  Une représentation schématique avec le plan de base de la machine et les valeurs les plus importantes s'ouvre.

**2.** Appuyer sur la zone gris clair avec la représentation schématique [2].  $\triangleright$  Le menu Réglages de la machine s'ouvre.

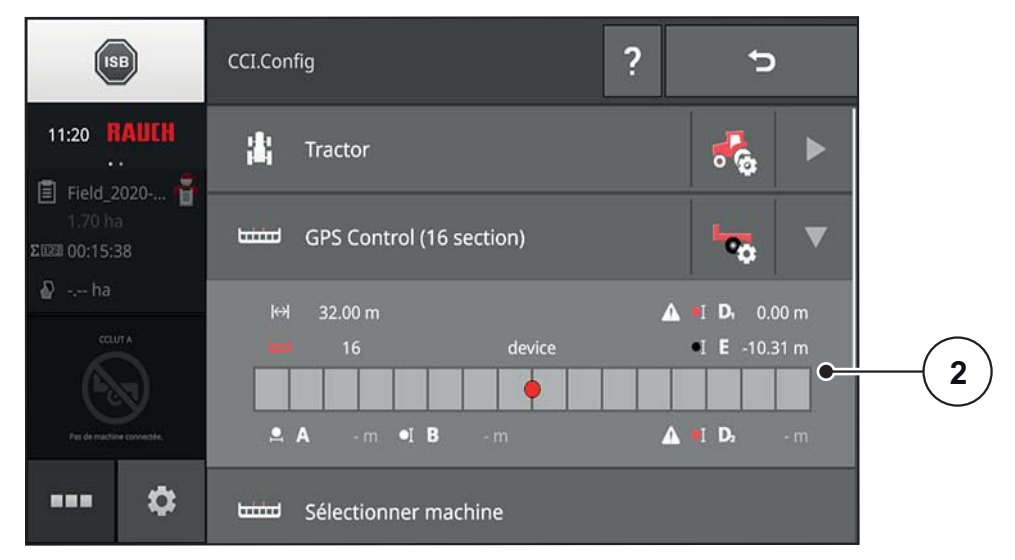

**Figure 4.10 :** Représentation schématique de la machine

- **3.** Appuyer sur le point de menu **Géométrie des sections** [3].
	- $\triangleright$  Un tableau avec les valeurs des sections apparaît (voir les instructions d'utilisation CCI.OS).

<span id="page-22-0"></span>Ce tableau correspond en grande partie au tableau **Calculer VariSpread** sur l'unité de commande QUANTRON-A/E2.

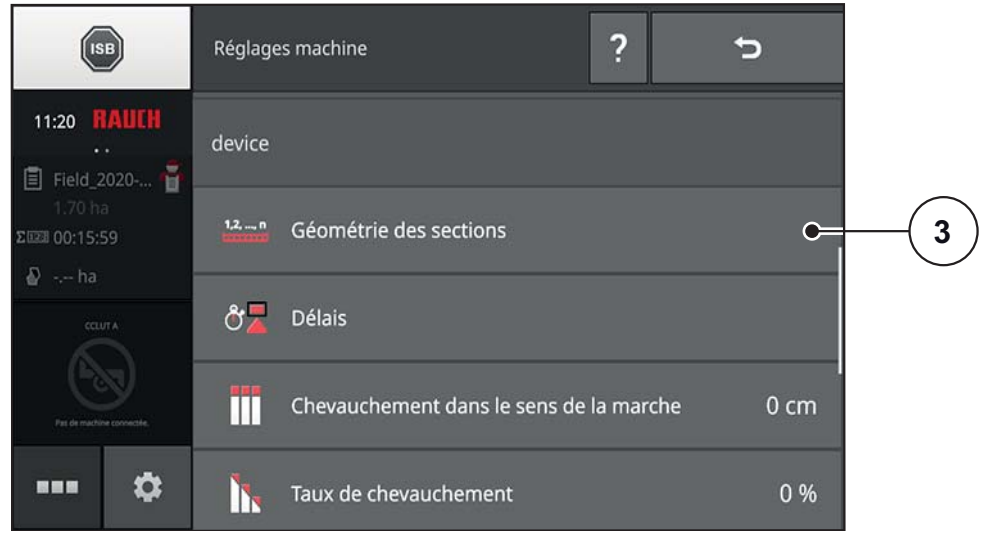

**Figure 4.11 :** Menu Réglages machine

| 1                |              | <b>tract</b>                 | F        | $\overline{2}$ | 3       | $\overline{4}$ | 5       | 6       | $\overline{7}$ | $\bf 8$ |
|------------------|--------------|------------------------------|----------|----------------|---------|----------------|---------|---------|----------------|---------|
|                  | $\mathbf{2}$ | $\overline{\mathbf{z}}$<br>c | 3.00     | 3.00           | 3.00    | 3.00           | 3.00    | 3.00    | 3.00           | 3.00    |
| $\boldsymbol{3}$ |              | $\overline{\mathfrak{D}}$    | 0.25     | 0.25           | 0.25    | 0.25           | 0.25    | 0.25    | 0.25           | 0.25    |
|                  | 4            | ュ                            | в        | ۰              | ۰       | ۰              | о       | ۰       | ٠              | ٠       |
| $\sqrt{5}$       |              | s.<br>٠                      | ۰        | ۰              | ۰       | ۰              | ۰       | ۰       | ۰              | ٠       |
|                  | 6            | 뭉                            | в        | ۰              | о       | в              | а       | ۰       | ۰              | ۰       |
| $\overline{7}$   |              | عر                           | ۰        | ۰              | ۵       | Ξ              | ۵       | ۰       | Ξ              | ۰       |
|                  | 8            | $\bullet$                    | $-9.73$  | $-9.73$        | $-9.73$ | $-9.73$        | $-9.73$ | $-9.73$ | $-9.73$        | $-9.73$ |
| $\boldsymbol{9}$ |              | $\mathbf{r}$                 | $-10.50$ | $-7.50$        | $-4.50$ | $-1.50$        | 1.50    | 4.50    | 7.50           | 10.50   |

**Figure 4.12 :** Tableau Géométrie des sections

- [1] Numéro de la section (de gauche à droite dans le sens d'avancement)
- [2] Largeur de travail de la section (m)
- [3] Profondeur de travail de la section (m, correspond à la valeur « Longueur » dans GPS Control Info)
- [4] Délai d'activation (ms)
- [5] Délai d'activation (ms), corrigé par le client
- [6] Délai de désactivation (ms)
- [7] Délai de désactivation (ms), corrigé par le client
- [8] Distance E (m, correspond à la valeur « Distance » dans GPS Control Info) Distance entre le point de référence de la machine et le centre de la section **\*dans le sens d'avancement**
- [9] Distance F (m)

Distance entre le point de référence de la machine et le centre de la section **transversal au sens d'avancement**

#### <span id="page-24-0"></span>**4.5 Épandage**

Pendant l'épandage en mode **Automatique** les sections s'ouvrent et se ferment automatiquement.

- <span id="page-24-1"></span>**1.** Appuyer sur la touche de fonction **Section Control** sur le terminal [2].
	- Le mode **Automatique** est actif.
- **2.** Sur l'unité de commande QUANTRON-A/E2, appuyer sur la touche de fonction **Marche/Arrêt**.
- **3.** Commencer l'épandage.
	- $\triangleright$  Les vannes de dosage s'ouvrent et se ferment automatiquement.
	- $\triangleright$  Sur le terminal, l'état des vannes de dosage est identifié par des différentes couleurs de la barre d'outils [1 et 7].
	- Bleu : Largeur partielle activée, vannes de dosage ouvertes
	- Noir : Largeur partielle désactivée, vannes de dosage fermées

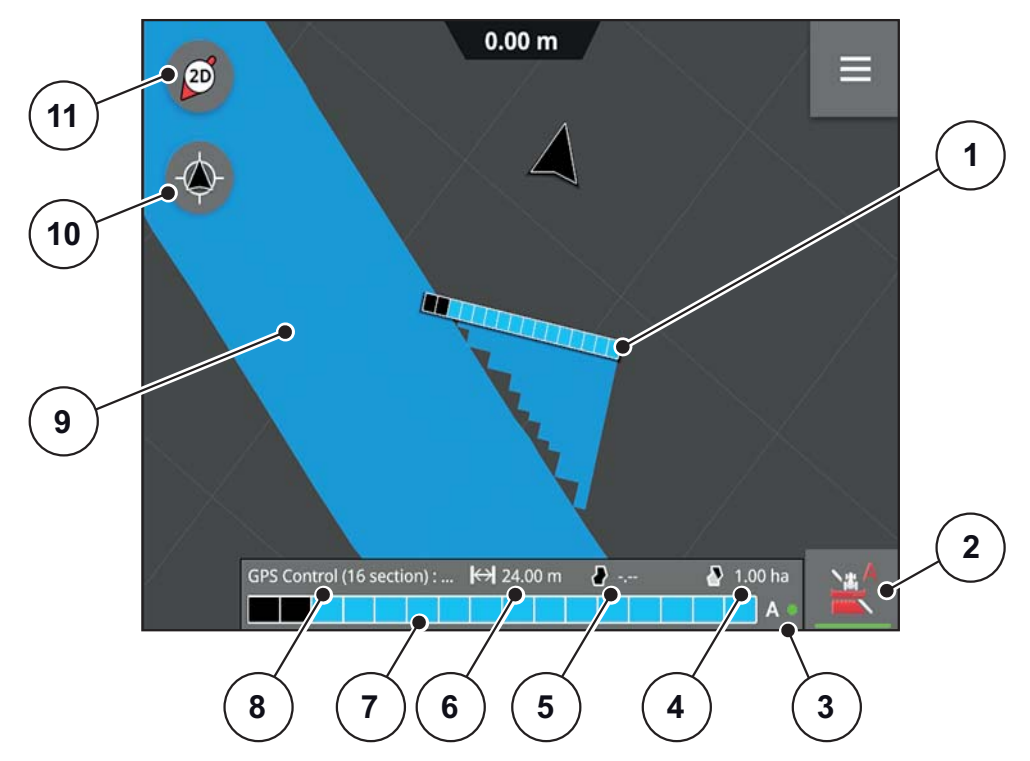

**Figure 4.13 :** Ecran de travail épandage

- [1] Barre de la machine
- [2] Section Control (passage du mode manuel au mode automatique)
- [3] Affichage d'état Mode automatique
- [4] En cas de limite du champ : Surface restante Si aucune limite de champ : surface travaillée
- [5] Taille du champ
- [6] Largeur de travail
- [7] Schéma Barre machine avec état section/Vanne de dosage
- [8] Machine
- [9] Surface épandue
- [10] Centrer la carte
- [11] Boussole : passer de la vue 2D, à la vue 3D et à la vue d'ensemble

#### *REMARQUE*

Le mode automatique n'est possible que si la qualité du GPS est réglée sur DGPS.

#### *REMARQUE*

Pendant l'épandage et au niveau des positions d'activation et de désactivation des vannes de dosage la vitesse du tracteur doit être identique à la vitesse d'avancement dans OptiPoint afin de garantir un résultat optimal !

#### *REMARQUE*

L'affichage de l'épandage sur l'écran de l'unité de commande GPS Control ne doit pas correspondre à l'épandage réel dans le champ !

#### <span id="page-26-0"></span>**4.5.1 Épandage avec contour de champ**

Une contour de champ peut être défini en faisant le tour d'un champ. En dehors des contours du champ, l'épandage n'est alors pas effectué lors de l'épandage suivant avec contour de champ.

Le mode automatique doit être désactivé lors de la définition du contour de champ.

Vous trouverez de plus amples informations dans la notice d'instructions du module CCI.OS x.x.

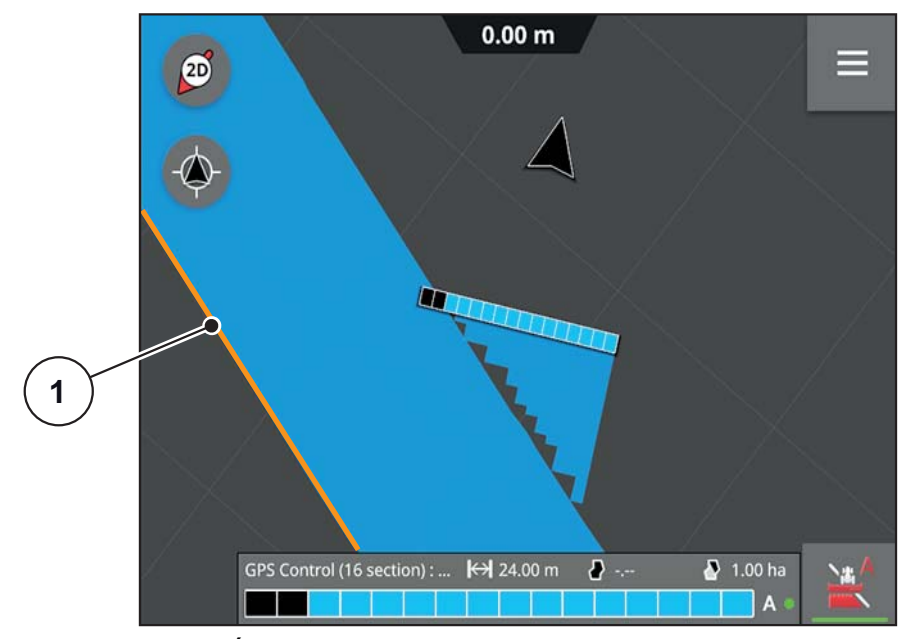

**Figure 4.14 :** Épandage avec contour de champ

[1] Limite du champ

#### *REMARQUE*

Pour les machines avec **VariSpread pro** le champ peut également être contourné en mode automatique.

Côté épandage de bordure, le mode automatique ne fonctionne pas.

#### <span id="page-27-0"></span>**4.5.2 Épandage avec carte d'application**

Condition préalable : la **Licence CCI.Control** est disponible.

La carte d'application contient des informations sur la géométrie du champ et les valeurs de consigne dans les différentes zones

Lors de l'avancement dans le champ, la dose exacte requise est épandue dans chaque zone du champ. L'ouverture des vannes de dosage et donc la quantité épandue sont automatiquement ajustées.

Vous trouverez de plus amples informations dans la notice d'instructions du module CCI.OS x.x.

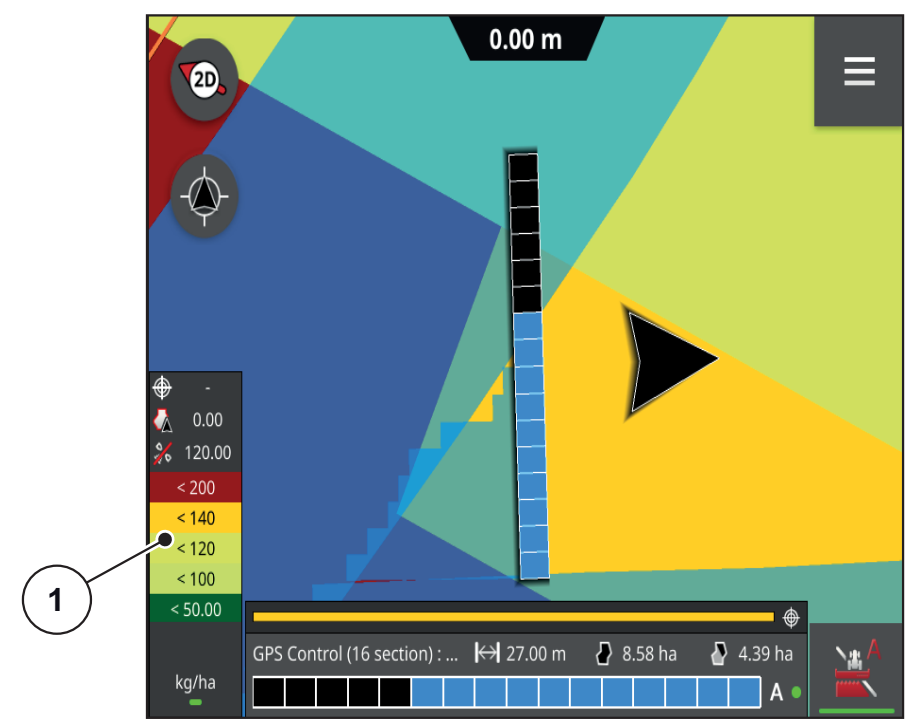

**Figure 4.15 :** Épandage avec carte d'application

[1] Légende pour le schéma de couleurs Valeurs de consigne

#### <span id="page-28-0"></span>**4.5.3 GapSpreading**

Avec le **GapSpreading** les sections intérieures s'ouvrent et se ferment également.  $0.00<sub>m</sub>$ ≡  $(2D)$ 

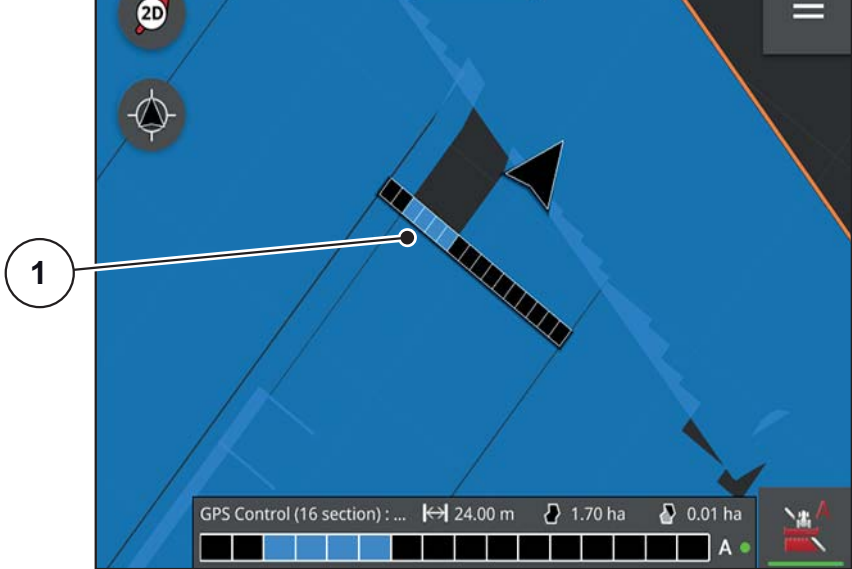

**Figure 4.16 :** GapSpreading

<span id="page-28-1"></span>[1] Sections activées

### <span id="page-30-0"></span>**5 Messages d'alarme et causes possibles**

Différents messages d'alarme peuvent être affichés sur l'écran du terminal CCI 800 et de l'unité de commande QUANTRON-A/E2.

#### <span id="page-30-3"></span>*REMARQUE*

Si le défaut ne peut être éliminé, le faire corriger immédiatement par un spécialiste.

#### <span id="page-30-1"></span>**5.1 Messages d'alarme de l'unité de commande QUANTRON-A/E2**

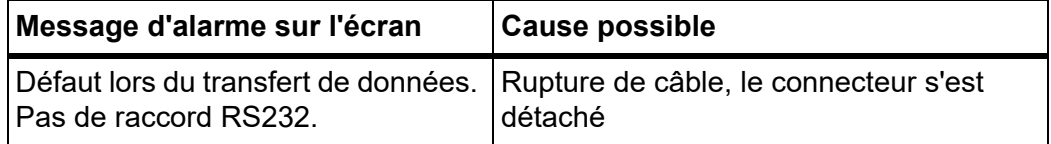

Pour plus d'informations sur les messages et l'acquittement des messages, consulter les instructions d'utilisation du fabricant.

#### <span id="page-30-2"></span>**5.2 Messages d'alarme du terminal CCI 800**

Vous trouverez des informations sur les messages et l'acquittement des messages dans les instructions d'utilisation CCI.OS x.x.

## <span id="page-32-0"></span>**Index**

## *A*

ASD Section Control *[15](#page-18-0)*

## *E*

Écran Symboles *[7](#page-10-1)*

## *G*

GapSpreading *[25](#page-28-1)* Géométrie des largeurs partielles *[19](#page-22-0)* GPS Control *[18](#page-21-1)* Utilisation *[13–](#page-16-3)[25](#page-28-1)* GPS Control VRA *[17](#page-20-1)*

## *M*

Machine *[16](#page-19-0)* Menu CCI.Config *[15](#page-18-1)* CCI.Convert *[14](#page-17-0)* Machine *[16](#page-19-0)* Navigation *[3](#page-6-4)* Protocole *[15](#page-18-2)* Messages d'alarme *[27](#page-30-3)*

## *S*

Section Control *[21](#page-24-1)* Support de l'appareil *[10](#page-13-2)* Symboles Bibliothèque *[7](#page-10-1)*

## *T*

Terminal Ecran de travail *[13](#page-16-4)* Écran de travail *[6](#page-9-1)* mise en marche *[13](#page-16-5)* Structure *[5](#page-8-3)* Touche de fonction Mini-View *[13](#page-16-6)* Transmission de données GPS Control VRA *[17](#page-20-1)*

## *U*

Unité de commande Montage *[9–](#page-12-5)[11](#page-14-2)* structure *[5](#page-8-4)*

### <span id="page-34-0"></span>**Garantie**

Les distributeurs d'engrais RAUCH sont fabriqués selon les méthodes de fabrication modernes et avec le plus grand soin et subissent de nombreux contrôles.

C'est pourquoi RAUCH garantit ses produits pendant 12 mois selon les conditions suivantes :

- La garantie commence à la date de l'achat.
- La garantie comprend les défauts matériels et de fabrication. Pour les produits tiers (système hydraulique, électronique), notre garantie s'applique uniquement dans le cadre de la garantie du fabricant respectif. Pendant la période de garantie, les défauts de fabrication et matériels sont éliminés gratuitement par remplacement ou réparation des pièces concernées. Tous les autres droits, également les droits étendus, comme les demandes de transformation, de réduction ou de remplacement des dommages non survenus sur l'objet de la livraison, sont expressément exclus. La prestation de garantie est effectuée par des ateliers autorisés, par un représentant d'usine RAUCH ou par l'usine.
- Sont exclues de la garantie les conséquences de l'usure naturelle, l'encrassement, la corrosion et tous les défauts dus à une manipulation incorrecte ainsi qu'à des facteurs externes. La garantie s'annule en cas de réalisation sans autorisation de réparations ou de modification de l'état d'origine. La demande de remplacement s'annule si aucune pièce détachée d'origine RAUCH n'a été utilisée. Se référer au manuel d'utilisation. En cas de doute, s'adresser à notre représentant ou directement à l'usine. Les demandes de garantie doivent être faites au plus tard dans les 30 jours à compter de l'apparition du dommage auprès de l'usine. Indiquer la date d'achat et le numéro de série. Les réparations devant être effectuées dans le cadre de la garantie doivent être exécutées par l'atelier autorisé uniquement après concertation avec RAUCH ou son représentant officiel. Les travaux effectués dans le cadre de la garantie ne prolongent pas la période de garantie. Les défauts dus au transport ne sont pas des défauts d'usine et n'entrent donc pas dans le cadre de la garantie du fabricant.
- Toute demande de remplacement pour des dommages qui ne sont pas survenus sur le les appareils proprement dit, est exclue. Il en découle aussi qu'une garantie pour des dommages consécutifs dus à des erreurs d'épandage est exclue. Les modifications non autorisées sur le les appareils peuvent provoquer des dommages consécutifs et annulent la garantie du fournisseur pour ces dommages. En cas de préméditation ou de négligence grave de la part du propriétaire ou d'un employé responsable et dans les cas dans lesquels, selon la réglementation en matière de garantie du produit, en cas de défauts de l'objet de livraison pour les personnes ou les biens matériels il est prévu une garantie sur les objets utilisés de manière privée, l'exclusion de garantie du fournisseur ne s'applique pas. Elle ne s'applique également pas en cas d'absence de propriétés expressément assurées lorsque l'assurance a pour objet de protéger l'acheteur contre des dommages qui ne se produisent pas sur l'objet de la livraison proprement dit.

**RAUCH Streutabellen RAUCH Fertilizer Chart** Tableaux d'épandage RAUCH **Tabele wysiewu RAUCH RAUCH Strooitabellen** RAUCH Tabella di spargimento **RAUCH Spredetabellen RAUCH Levitystaulukot RAUCH Spridningstabellen RAUCH Tablas de abonado** 

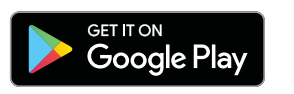

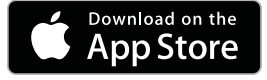

http://www.rauch-community.de/streutabelle/

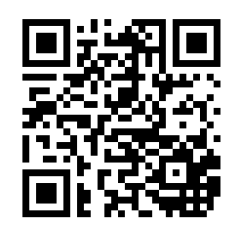

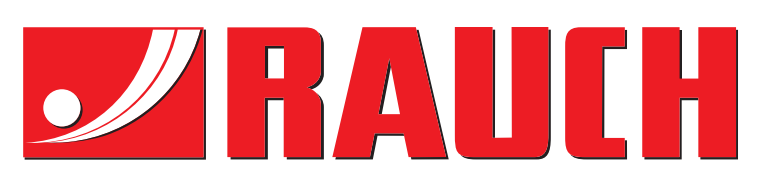

## **RAUCH Landmaschinenfabrik GmbH**

Landstraße 14 · D-76547 Sinzheim Victoria-Boulevard E200 · D-77836 Rheinmünster

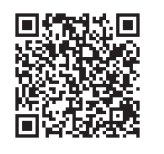

info@rauch.de · www.rauch.de

Phone +49 (0) 7221/985-0 Fax +49 (0) 7221/985-200